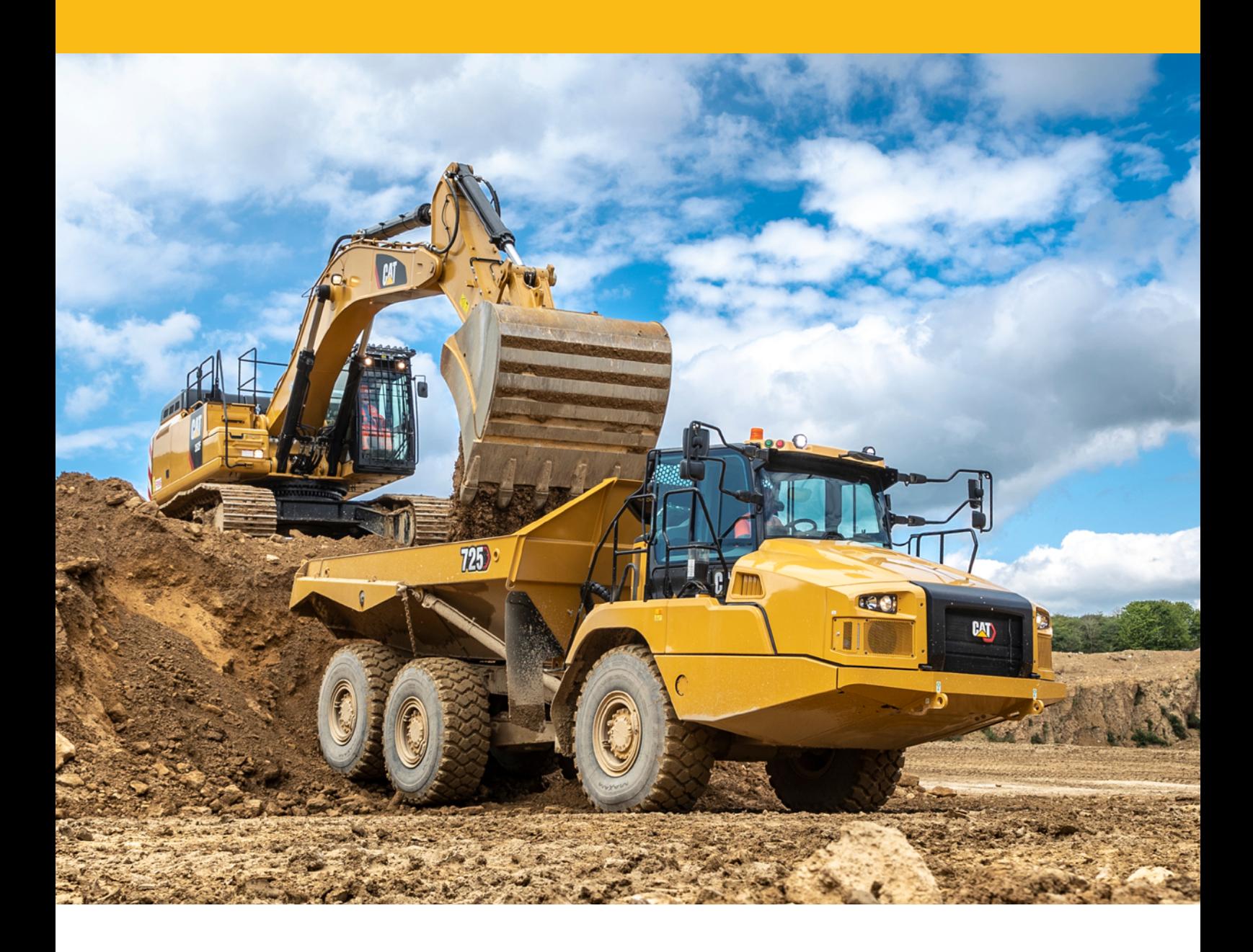

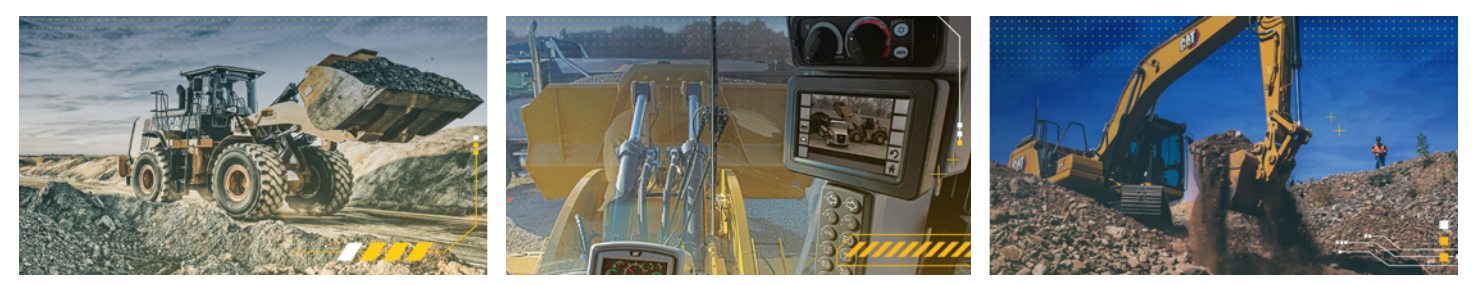

# INSTALLATION EM-PORTAL APPLIKATION

Bedienungsanleitung der Installation für iPhone & Android

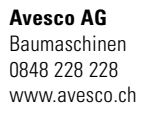

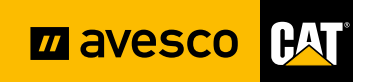

### **Hinweis**

Für die Benutzung des EM-Portals wird der Browser Google Chrome empfohlen. Nur dieser garantiert die korrekte Funktionalität.

#### **SO STELLEN SIE IHREN STANDARDBROWSER AUF GOOGLE CHROME UM:**

1. Einstellungen öffnen 2. Auf die Lupe klicken und 3. Google Chrome anwählen «Apps» suchen 08:07 12 **MAMUSTURE**  $\overline{z} \overline{a}$  :  $\mathbf{W} \in \mathcal{M} \cup \mathcal{M} \cup \dots \cup \mathcal{M} \cup \mathbf{0}$  $\langle$  Apps  $08.0742$  $\bullet$  1.09 MB  $\langle$  apps **Note** Beste Treffer (2) Bixby Vision ß Apps<br>Apps Bixby Voice Einstellun-Standard-Apps auswählen Ergebnisse (32) Chrome gen Samsung Account 4. Browser-App wählen 5. Google Chrome anwählen  $00.07 - 12$ **WASHINGTONS** onore<br>< App-Info  $08:07$ ■ ¥ 第3 期間 36%■  $\alpha$ ← Standard-Browser-App  $\bullet$  Chrome Benachrichtigungen  $\odot$ Chrome Berechtigungen Samsung Internet  $\bigcirc$ App-Timer Apps, mit denen du auf das Internet<br>zugreifen kannst und die die entsprechende<br>Seite öffnen, wenn du auf einen Link tippst  $\odot$ wser-App

## **EM PORTAL INSTALLIEREN – IPHONE**

1. Kamera oder QR-Code Scanner App öffnen und den QR-Code scannen

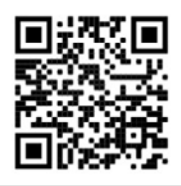

2. Safari öffnet sich «Teilen» Button anwählen

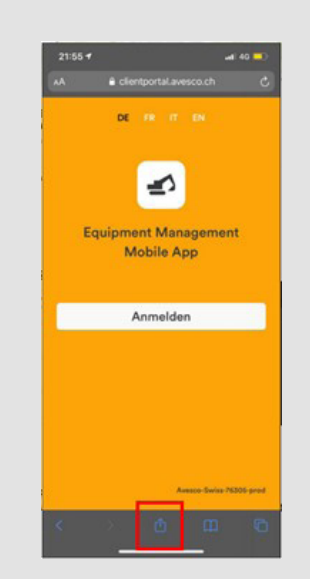

3. Zum Home-Bildschirm anwählen, Applikation wird auf den Home-Bildschirm verknüpft

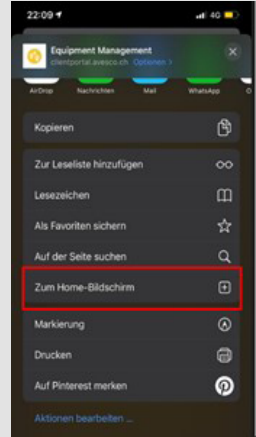

1. Kamera oder QR-Code Scanner App öffnen und den QR-Code scannen oder URL im **Google Chrome Browser** eingeben: https:// clientportal.avesco.ch/m

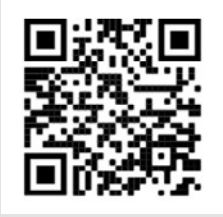

4. Zum Startbildschirm zufügen wählen

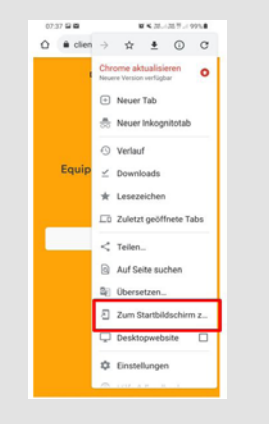

6. Equipment Management ist verknüpft

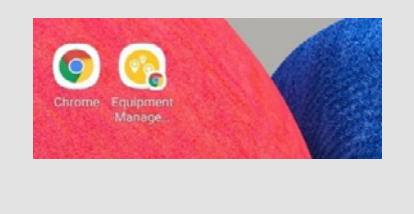

2. Popup erscheint: Auf das Popup klicken

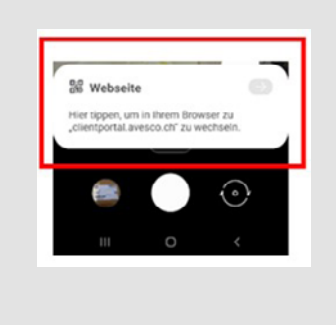

3. Webseite öffnet sich: Oben rechts auf die drei Punkte klicken

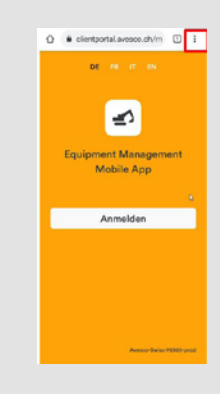

5.a) «Hinzufügen» wählen, 5.b) Nochmals «Hinzufügen» wählen

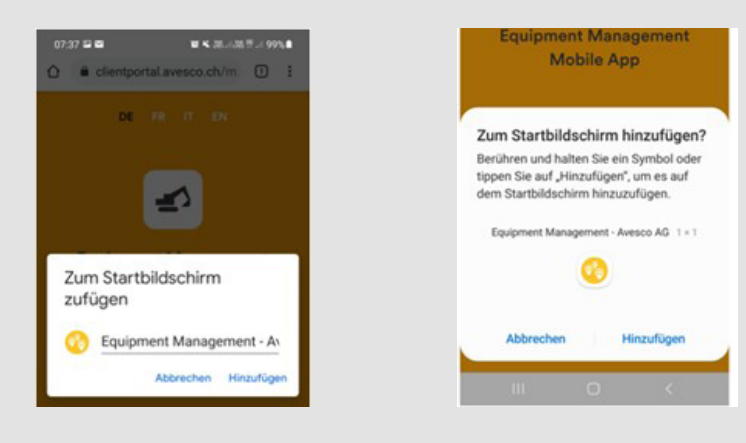

7. EM-App starten, nach der ersten Anmeldung «Passwort speichern» wählen

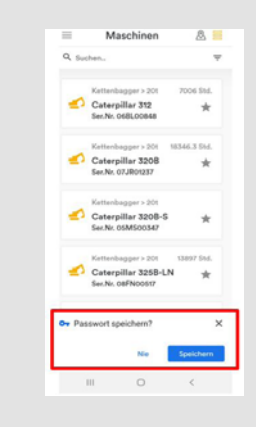

### **Viel Spass & Erfolg mit der EM-App!**

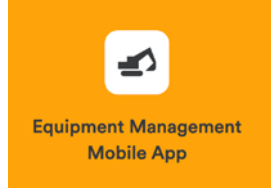